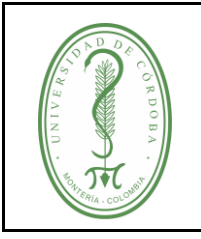

### **INSTRUCTIVO PARA LA CREACIÓN DE CURSOS DE POSTGRADO**

IGAR-004 **VERSIÓN:** 01 **EMISIÓN:** 01/03/2022 **PÁGINA** 1 **DE** 6

## **ÍNDICE**

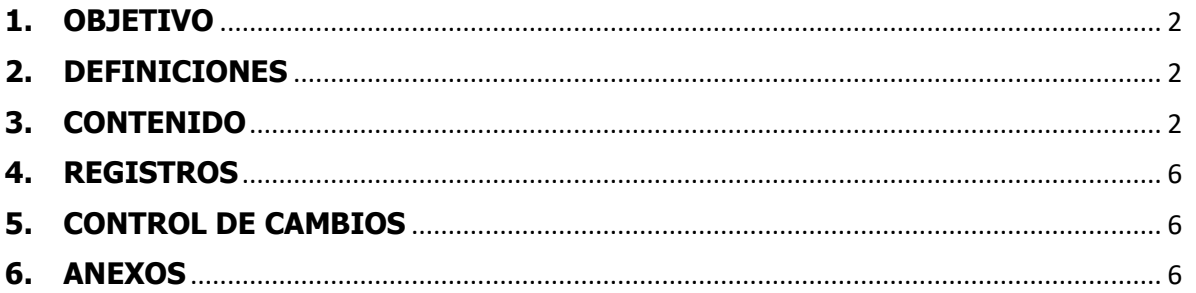

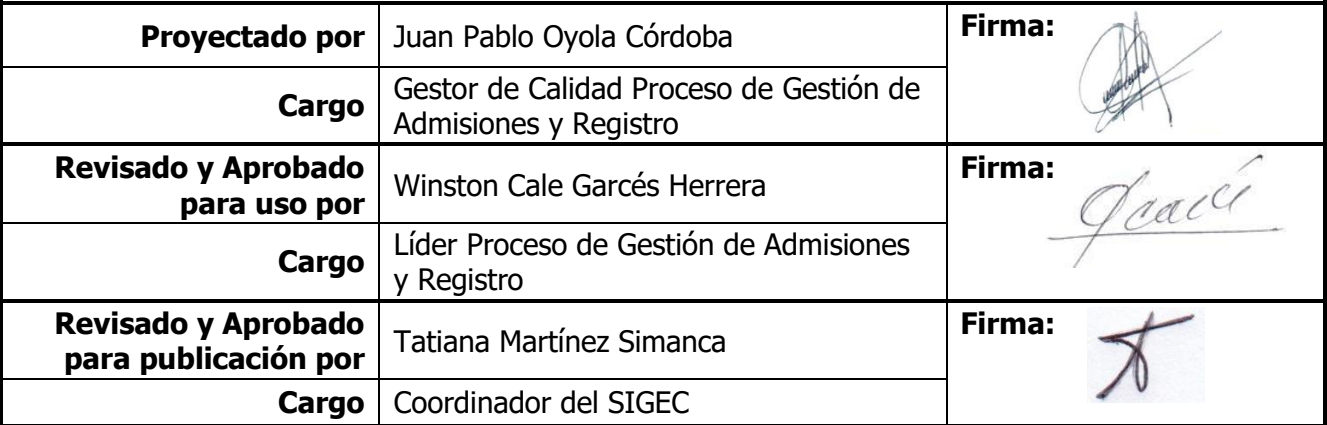

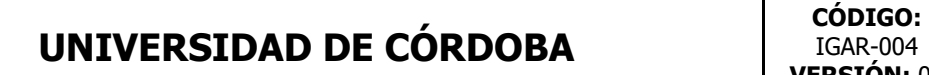

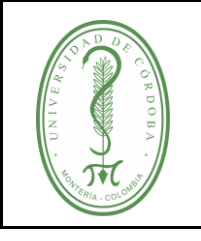

### **INSTRUCTIVO PARA LA CREACIÓN DE CURSOS DE POSTGRADO**

IGAR-004 **VERSIÓN:** 01 **EMISIÓN:** 01/03/2022 **PÁGINA** 2 **DE** 6

#### <span id="page-1-0"></span>**1. OBJETIVO**

Describir de forma detallada los diferentes pasos que deben seguir los coordinadores de Postgrado para la creación de cursos en PowerCampus.

#### <span id="page-1-1"></span>**2. DEFINICIONES**

**POWERCAMPUS:** Plataforma académica de la Universidad de Córdoba.

**Id Catalogo**: Código del curso

**Sección**: Código de grupo

**Id Empleado**: Código asignado al docente en PowerCampus

#### <span id="page-1-2"></span>**3. CONTENIDO**

Paso 1. Ingresar a PowerCampus con las credenciales de acceso asignadas.

Paso 2. Una vez Logueado (a), debe escoger la opción Registros Académicos

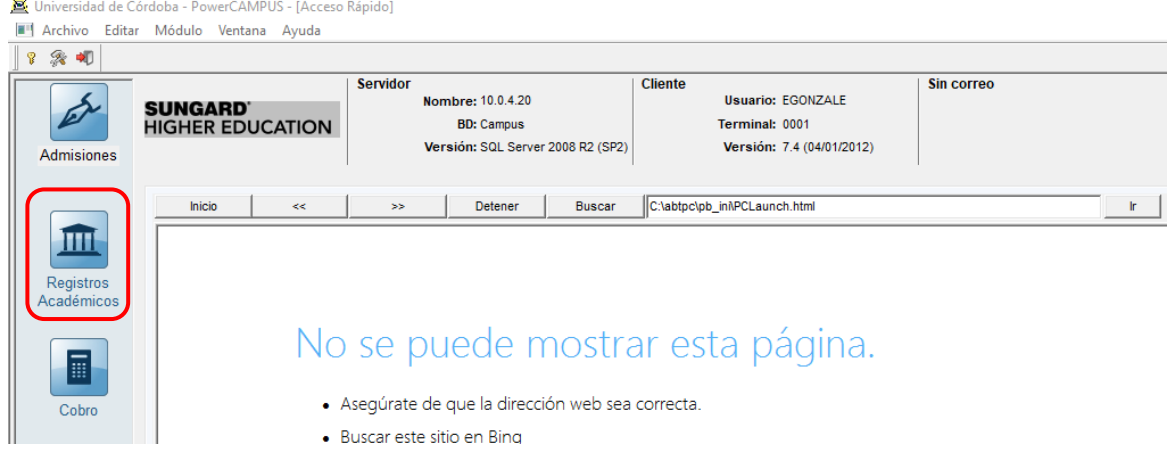

Paso 3. En la barra superior, desplegamos el menú de Opciones y luego de clic en Secciones.

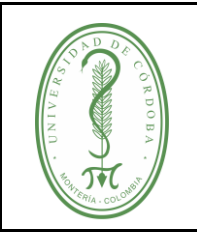

### **INSTRUCTIVO PARA LA CREACIÓN DE CURSOS DE POSTGRADO**

IGAR-004 **VERSIÓN:** 01 **EMISIÓN:** 01/03/2022 **PÁGINA** 3 **DE** 6

|                  | Universidad de Córdoba - PowerCAMPUS - Registros Académicos |                                             |  |
|------------------|-------------------------------------------------------------|---------------------------------------------|--|
| Archivo Editar I | Opciones Buscar Herramientas                                | Ventana<br>Ayuda                            |  |
| K                | Lista de Verificación                                       | Servicio Social                             |  |
|                  | Calendario Maestro                                          | Proceso de Graduación                       |  |
|                  | Calendario Académico                                        | <b>Examen Profesional</b>                   |  |
|                  | Instituciones                                               | Política de Transferencia                   |  |
|                  | Programa No Tradicional                                     | Historiales Académicos                      |  |
|                  | Gestión de Instalaciones                                    | Configurar Requisitos para Obtener el Grado |  |
|                  | Catálogo                                                    | Personas                                    |  |
|                  |                                                             |                                             |  |
|                  | <b>Secciones</b>                                            | Organizaciones                              |  |
|                  | <b>Docentes</b>                                             | Mantenimiento a Registros                   |  |
|                  | <b>Alumnos</b>                                              | Proceso de Lotes SEVIS                      |  |
|                  | Plan Académico                                              | Certificado del Alumno                      |  |
|                  | Inscripción                                                 | Reportes                                    |  |
|                  | Proceso de Inscripción                                      | Proceso de Combinar Correo                  |  |
|                  | Estatus de Asistencia                                       |                                             |  |
|                  | <b>Calificaciones</b>                                       |                                             |  |

Paso 4. Seleccione la opción Nuevo

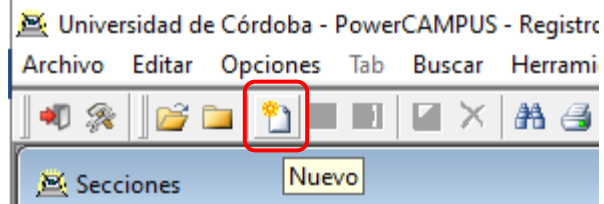

Paso 5. Se abrirá la ventana en la que ingresará los datos del curso:

- Año: Año del periodo en el que se oferta el curso.
- Periodo: Periodo en el que se oferta el curso (Primer o Segundo Semestre)
- Sesión: En Postgrado hay 2 opciones, Postgrado 01 y Postgrado 02, este último solo se escogerá para las maestrías del SUE, Maestría en Educación y Maestría en Ciencias Ambientales.
- Id Catalogo: Código del curso
- Subtipo: Debe escoger la opción Clase
- Sección: Aquí se asignará el código del grupo, para mantener homogeneidad se debe usar la estructura GR0 y seguido el número de grupo, ejemplo para el grupo 1 GR01, grupo 2 GR02.

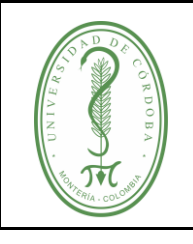

### **INSTRUCTIVO PARA LA CREACIÓN DE CURSOS DE POSTGRADO**

IGAR-004 **VERSIÓN:** 01 **EMISIÓN:** 01/03/2022 **PÁGINA** 4 **DE** 6

Después de ingresar el código de grupo en el cuadro de Sección, presione la tecla Tabulador, con esto, se llenarán automáticamente la información del curso.

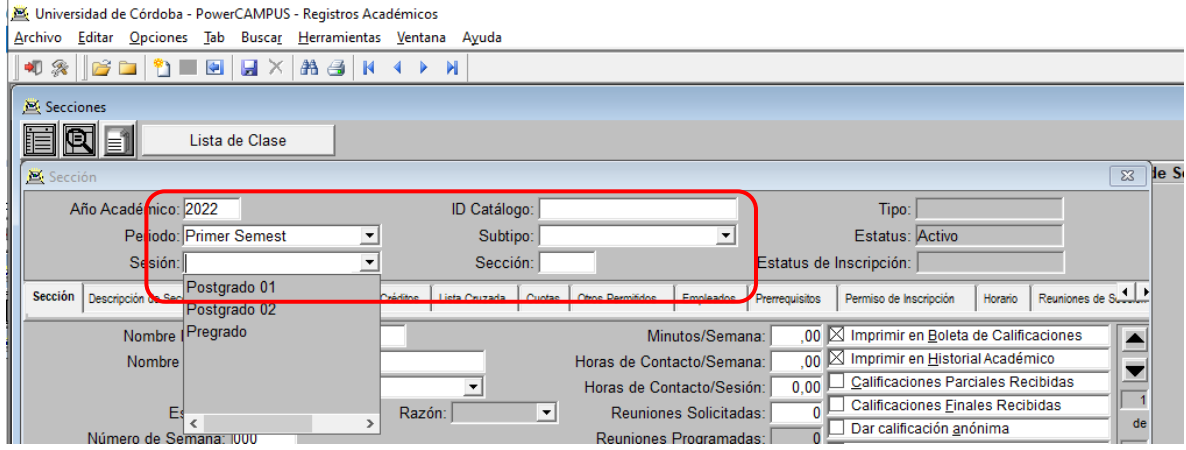

Paso 6. Dar Clic en la opción Otros Permitidos, aquí se verifica que todas las casillas tengan la opción SI, como se muestra a continuación.

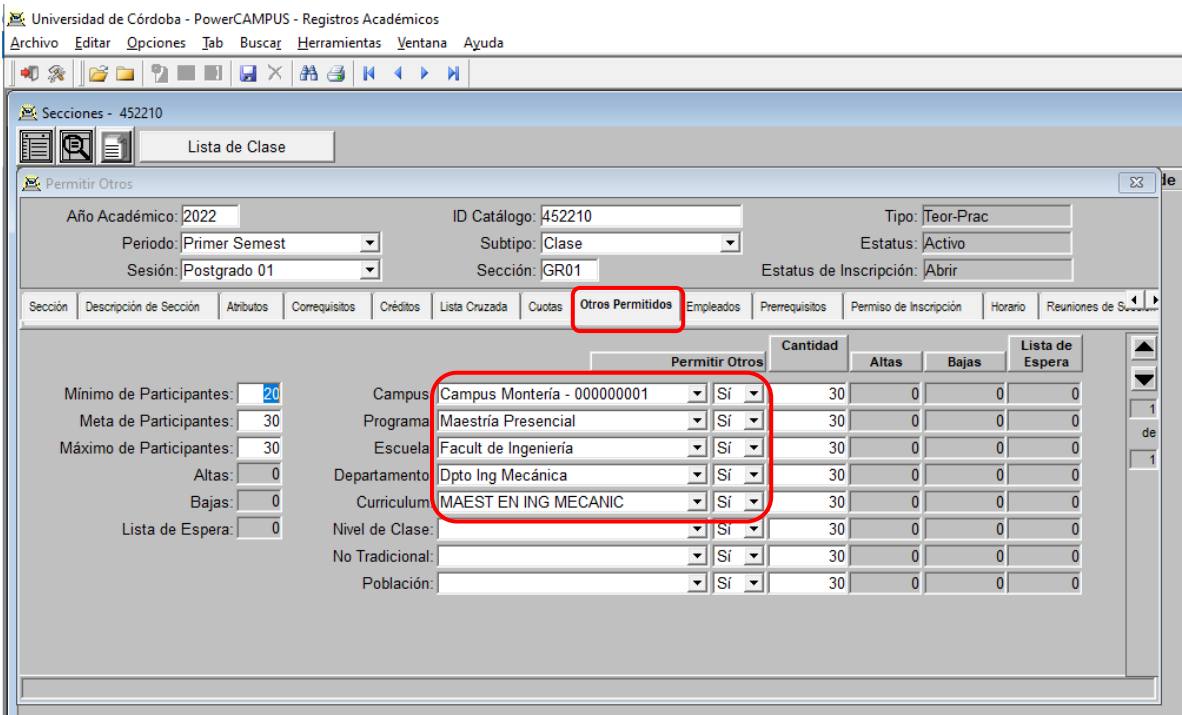

Paso 7. Se procede a asignar el Id del Empleado (Docente) responsable del curso en la opción Empleados.

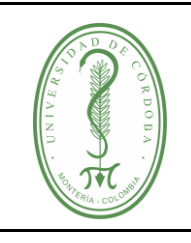

IGAR-004 **VERSIÓN:** 01 **EMISIÓN:** 01/03/2022 **PÁGINA** 5 **DE** 6

### **INSTRUCTIVO PARA LA CREACIÓN DE CURSOS DE POSTGRADO**

Universidad de Córdoba - PowerCAMPUS - Registros Académicos

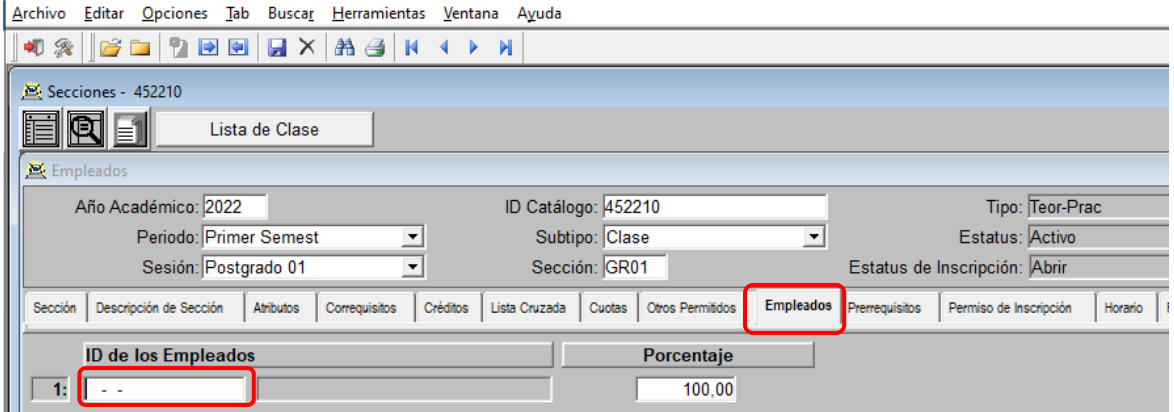

Paso 8. En caso de no tener el Id del Empleado, en la barra superior de clic en Buscar, se abrirá una ventana de Búsqueda de Empleado, aquí podrá buscar por apellidos y primer nombre, cuando se haya visualizado entre las opciones de búsqueda, debe dar clic y luego la opción Seleccionar.

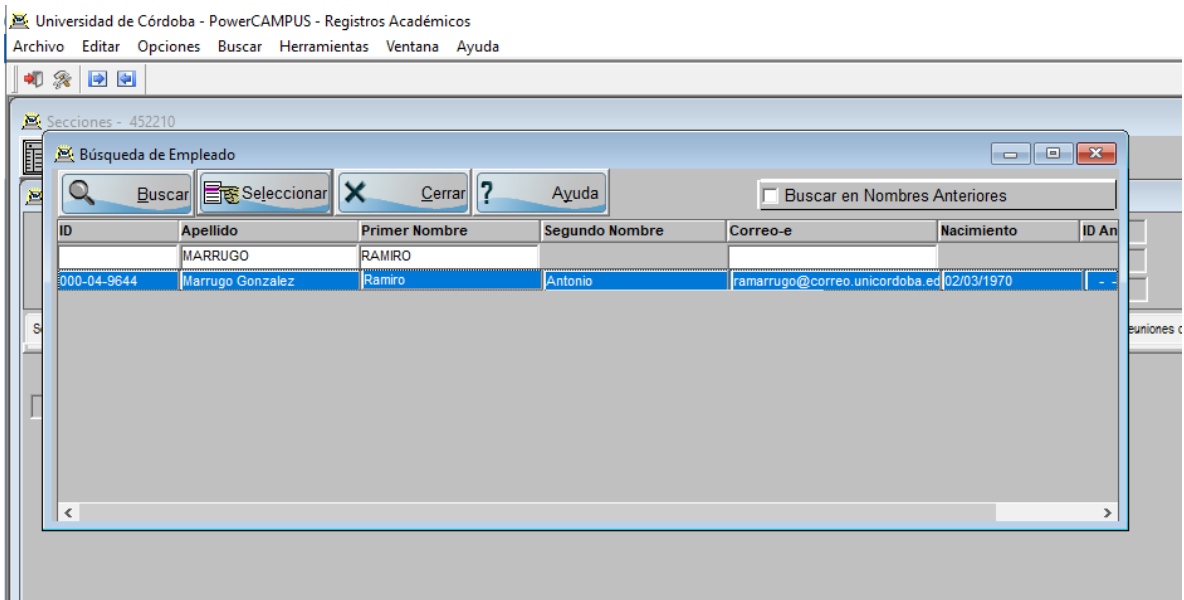

Una vez seleccione el empleado en la ventana de Búsqueda de empleado, se regresará a la ventana de Secciones y encontrará al docente asignado.

Para asignar la carga horaria de los docentes y asignar el aula de clase, debe dar clic en la opción Horario, aquí se debe escoger el día de clases, hora de inicio, hora de finalización, campus, edificio y salón, al diligenciar esta información debe guardar.

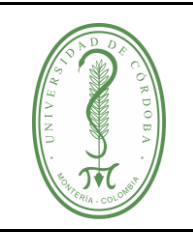

IGAR-004 **VERSIÓN:** 01 **EMISIÓN:** 01/03/2022 **PÁGINA** 6 **DE** 6

### **INSTRUCTIVO PARA LA CREACIÓN DE CURSOS DE POSTGRADO**

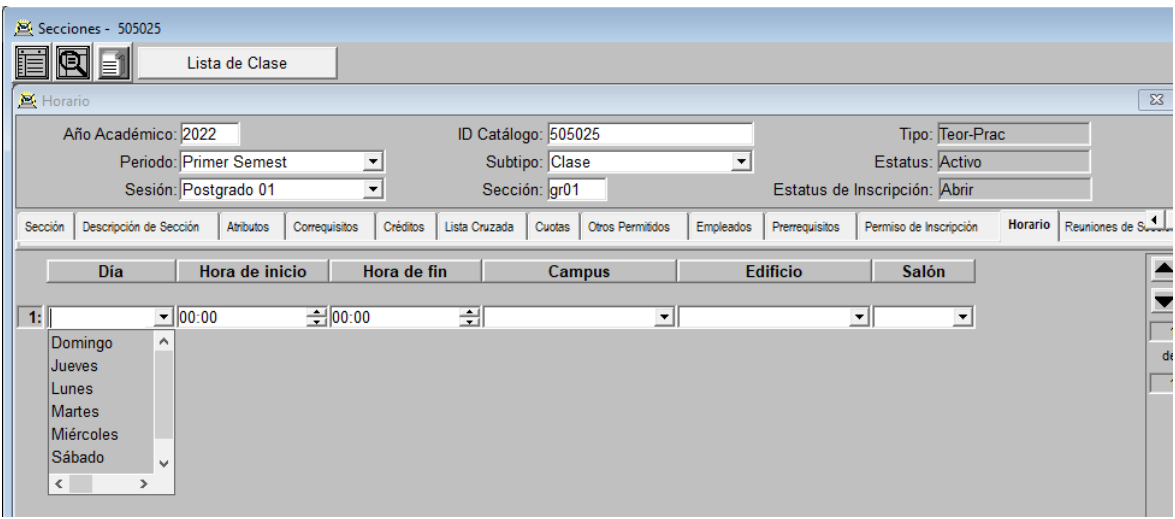

Finalmente de clic en el icono de Guardar. con esto finalizamos con la creación del curso.

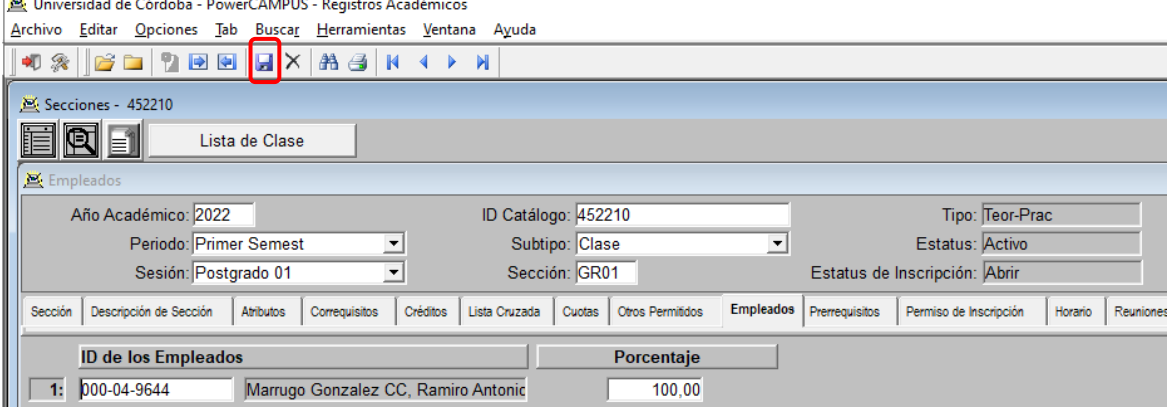

### <span id="page-5-0"></span>**4. REGISTROS**

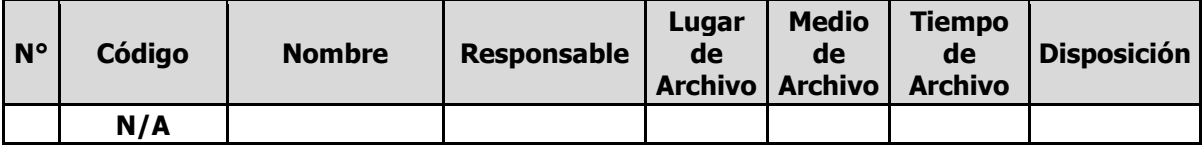

#### <span id="page-5-1"></span>**5. CONTROL DE CAMBIOS**

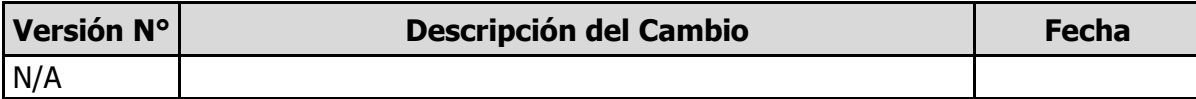

#### <span id="page-5-2"></span>**6. ANEXOS**

No aplica